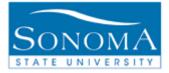

1

## Evaluation of Transfer Credit Reports: Orientation Office

| OBJECTIVE: Outlines the Steps Taken to Process<br>Student Groups and Generate Evaluation of<br>Transfer Credit Reports. |                                          |  |  |  |  |
|----------------------------------------------------------------------------------------------------|------------------------------------------|--|--|--|--|
| CONTEN                                                                                                    | CONTENTS:                                |  |  |  |  |
| LESSON 1                                                                                                    | ADD STUDENTS TO STUDENT GROUP VETC       |  |  |  |  |
| LESSON 2                                                                                                    | BATCH GENERATING DATA FOR ETC REPORTS    |  |  |  |  |
| LESSON 3                                                                                                    | BATCH GENERATING REPORTS STEP 2          |  |  |  |  |
| LESSON 4                                                                                                    | EVALUATION OF TC REPORTS IN BATCH        |  |  |  |  |
| LESSON 5                                                                                                    | INACTIVATING STUDENTS IN A STUDENT GROUP |  |  |  |  |

#### **NEED ADDITIONAL INFORMATION?**

For further questions on this process please go to the CMS webpage at <u>http://www.sonoma.edu/it/cms/contact.html</u> to locate the **CAMPUS COMMUNITY FUNCTIONAL LEAD**.

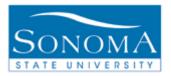

## Lesson 1: Add Students to Student Group VETC

**Note:** When inactivating a group of students, it should never be set for the same date as the activation row. For example, if you activate a group of students for the RATH student group on 5/21/2015 the earliest they should be inactivated is 5/22/2015. Never run an activation and inactivation on the same day.

## **Navigation**: Main Menu > Records and Enrollment > Career and Program Information > Process Student Groups

| Step | Action                                                                                                    | Screenshot                                                                                                    |
|------|----------------------------------------------------------------------------------------------------|----------------------------------------------------------------------------------------------------|
| 1    | IfThenA run control<br>exists and you<br>know the IDEnter it in the Run<br>Control ID box and<br>click Search.A new run control<br>needs to be<br>createdClick on Add a<br>New Value, enter a<br>name for the run<br>control, and click<br>Add.                                                   | Process Student Groups         Enter any information you have and click Search. Leave fields blank for a list of all values.         Find an Existing Value       Add a New Value         Search Criteria         Search by:       Run Control ID begins with         Case Sensitive         Search       Advanced Search         Find an Existing Value       Add a New Value |
| 2    | Select External File in the drop<br>down menu under Selection<br>Tool.<br>Click the Upload File button.                                                                                                    | Population Selection         Selection Tool:         External File         Attached File:         File Mapping:         Create File Mapping                                                                                                    |
| 3    | The external file should be in<br>.csv format and should have<br>only emplids (Student ID's) in<br>the file. Before you save the file<br>as a .csv make sure that the full<br>emplid is listed including the<br>zeros. Once the file is saved,<br>the .csv format will drop the<br>leading zeros. | File name:       SSU_ORNT_ERD_NO_ORIEN_TRAN_4312.csv         Save as type:       CSV (Comma delimited) (*.csv)                                                                                                    |
|      |                                                                                                    | 2                                                                                                    |

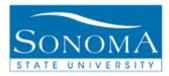

| 4  | Once the file has been<br>uploaded, the file name will<br>appear next to Attached File.                                                                                                    | Attached File: 90_sg_test.csv                                                                                                    |
|----|----------------------------------------------------------------------------------------------------|----------------------------------------------------------------------------------------------------|
| 5  | Enter the File Mapping name:<br>STUDENT GROUP LOAD                                                                                                    | Population Selection         Selection Tool:       External File         Attached File:       Upload File         File Mapping:       STUDENT GROUP LOAD         Create File Mapping                                                                                                    |
| 6  | <ul> <li>Enter the following information:</li> <li>Academic Institution:<br/>SOCMP</li> <li>Student Group: VETC</li> <li>Effective Date: current date</li> <li>Effective Status: Active</li> <li>Comment: Assign a<br/>comment to students in this<br/>process.</li> </ul> | Student Group Data         *Academic Institution       SOCMPQ       Sonoma State University       Update Tuition Calc Required         *Student Group       VETCQ       Evaluation of TC batch         *Effective Date       01/06/2015       Image: Comment         Spring 2015 Transfer Orientation       Image: Comment       Image: Comment |
| 7  | Click Save                                                                                                    | Save Save                                                                                                    |
| 8  | Click Run                                                                                                    | Run                                                                                                    |
| 9  | Select Server Name: PSUNX                                                                                                    | Server Name: PSUNX                                                                                                    |
| 10 | Click OK                                                                                                    | ок                                                                                                    |
| 11 | Select the Process Monitor link                                                                                                    | Process Monitor                                                                                                    |
| 12 | Refresh until Run Status is<br>Successful and Distribution<br>Status is Posted                                                                                                    | Refresh         Distribution<br>Status           Success         Posted                                                                                                    |
| 13 | Select the Details link                                                                                                    | Details<br>Details                                                                                                    |

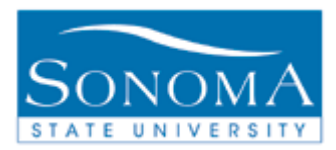

| 14 | Select the Message Log link                                                                                                    | Me | ssage Log  |                                                 |         |
|----|----------------------------------------------------------------------------------------------------|----|------------|-------------------------------------------------|---------|
| 15 | Check the Total Population row<br>to see if the number inserted<br>matches the number of rows in<br>your query.<br>If the numbers do not match,<br>check the Message Log. | 10 | 11:08:24AM | Total Population Selection Emplids Inserted: 85 | Explain |

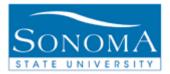

### Lesson 2: Batch Generating Data for the ETC Reports

**Navigation**: Academic Advisement>Advisement Processes>Generate Report Requests

Introduction: The Evaluation of Transfer Credit (ETC) is a report that retrieves data from the ARR. If the ARR is not run first, the ETC will not have any information. You can run the ARR in batches based on Student Groups, Majors, Advisors, or Academic Level.

| Step | Action                                                                                                    | Screenshot                                                                                                    |
|------|----------------------------------------------------------------------------------------------------|----------------------------------------------------------------------------------------------------|
| 1    | 1 Navigate to the<br>Generate Report<br>Requests screen and<br>either search for<br>previously used run<br>control or Add a New<br>Value (Step 2).                                                                    | Generate Report Requests         Enter any information you have and click Search. Leave fields blank for a list of all values.         Find an Existing Value         Add a New Value |
|      |                                                                                                    | ▼ Search Criteria         Run Control ID:       begins with ▼         Report Date:       =         ▼       ■         Report Identifier:       begins with ▼         □ Case Sensitive  |
|      |                                                                                                    |                                                                                                    |
| 2    | If this is your first time<br>running this process,<br>click Add a New Value<br>and type the name:<br>Generate_Reports<br><b>Note:</b> Your Run<br>Control ID name<br>cannot contain spaces.<br>Click the Add button. | Generate Report Requests   Eind an Existing Value   Add a New Value     Run Control ID: Generate _Reports                                                                             |

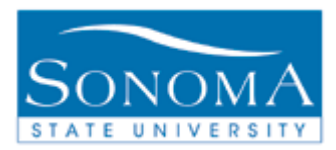

| 3 | Enter data in the<br>"Advisement Report<br>Request Data" as<br>pictured.<br>Leave the "As of Date"<br>defaulted to                              | Advisement Report Request Data         *Report Date       03/21/2014         *Academic Institution       Sonoma State University         *Report Type       CARR         *Report Identifier       BATCH         *As of Date       01/01/3000 |
|---|----------------------------------------------------------------------------------------------------|----------------------------------------------------------------------------------------------------|
|   | 01/01/3000                                                                                                    | Freeze Record:                                                                                                    |
| 5 | In the Population<br>Selection area, change<br>Selection Tool to PS<br>Query.                                                                   | Population Selection         Population Selection         Selection Tool:       PS Query         Query Name:       Launch Query Manager    Preview Selection Results                                                                         |
| 6 | For Query Name use:<br>SAA_RPT_STUDENT<br>_GROUPS<br>or use the magnifying<br>glass to select this<br>query from a list.<br>Click Edit Prompts. | Population Selection         Population Selection         Selection Tool:       PS Query         Query Name:       SAA_RPT_STUDENT_GROUPS         Student Select List         Use Student Select       Clear List                            |
| 7 | Academic Institution<br>and Report Type<br>should populate.<br>For Student Group<br>enter VETC.                                                 | Edit Prompts       Query Prompts         Launch Quer       Academic Institution: SOCMP Q         Report Type:       CARR Q         Student Group:       VETC Q         OK       Cancel                                                       |
| 8 | Click Save.                                                                                                    | Save                                                                                                    |

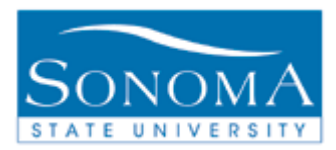

| 9  | Click Run.                                                                                                    | Run                                                                     |
|----|----------------------------------------------------------------------------------------------------|-------------------------------------------------------------------------|
| 10 | Select Server Name:<br>PSUNX                                                                                                    | Server Name: PSUNX                                                      |
| 11 | Click OK                                                                                                    | ОК                                                                      |
| 12 | Select the Process<br>Monitor link                                                                                                    | Process Monitor                                                         |
| 13 | Refresh until Run<br>Status is Successful<br>and Distribution Status<br>is Posted.                                                                                      | Refresh         Distribution<br>Status           Success         Posted |
|    | <b>Note:</b> This process<br>may take minutes up to<br>an hour, depending on<br>query size. Do not<br>continue to the next<br>Lesson until this<br>process is complete. |                                                                         |

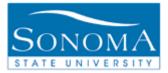

# **Navigation**:Academic Advisement>Advisement Processes>Generate Advisement Reports

## Lesson 3: Batch Generating Reports Step 2

| Step | Action                                                                                                    | Screenshot                                                                                                    |
|------|----------------------------------------------------------------------------------------------------|----------------------------------------------------------------------------------------------------|
| 1    | Under the Find an<br>Existing Value tab<br>enter the same Run<br>Control ID we used<br>previously:<br>Generate_Reports                                                                           | Generate Advisement Reports         Enter any information you have and click Search. Leave fields blank for         Find an Existing Value       Add a New Value         Search Criteria         Search by:       Run Control ID begins with Generate_reports |
| 2    | For Report Type, enter<br>CARR                                                                                                    | *Academic Institution SOCMP Q<br>*Report Type CARR Q                                                                                                    |
| 3    | In the FROM and the<br>TO boxes, enter the<br>date when Lesson 1<br>was run (probably<br>todays date).<br><b>Note:</b> Enter the TO<br>date first, then the<br>FROM date to avoid<br>date error. | Additional Run Control Parameters         From       To       Report Identifier         1       03/21/2014       03/21/2014       BATCH       Gene                                                                                                    |

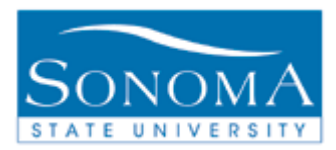

| 4 | Select Save                                                                     | Save                                                                                                    |
|---|---------------------------------------------------------------------------------|----------------------------------------------------------------------------------------------------|
| 5 | Select Run                                                                      | Run                                                                                                    |
| 6 | On the Process<br>Scheduler Request<br>page, select PSUNX<br>under Server Name. | Server Name: PSUNX V                                                                                                    |
| 7 | Click OK                                                                        | Process Scheduler Request         User ID: BECKWITA         Server Name:       PSUNX         Recurrence:       Run Date:         03/21/20         Recurrence:       Run Time:         2:38:488         Time Zone:       Run Process Name         Process List         Select Description       Process Name         Fac Grad Req Audt2       CSUFGRA2         OK       Cancel |
| 8 | Click on Process<br>Monitor                                                     | It Reports enerate_Reports Report Manager Process Monitor Process Instance:1059 SOCMP Sonoma State University CARR Academic Requirements Report                                                                                                    |

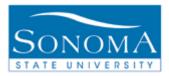

10

| 9 Refresh until Run<br>Status is Successful                                  | Save on Refresh           |            |                        |                |
|------------------------------------------------------------------------------|---------------------------|------------|------------------------|----------------|
| and Distribution Status                                                      | Customize   Find   Vie    | ew All     | First 🔳 1-2 of         | 2 🕩 Last       |
| is Posted.                                                                   | Run Date/Time             | Run Status | Distribution<br>Status | <u>Details</u> |
| Note: This process can                                                       | 03/13/2009 1:02:13PM PDT  | Success    | Posted                 | Details        |
| take 30 minutes to several hours,                                            | 03/13/2009 12:55:08PM PDT | Success    | Posted                 | <u>Details</u> |
| depending on how<br>large the student<br>population is that you<br>selected. |                           |            |                        |                |

### Lesson 4: Evaluation of TC Reports in Batch

**Navigation**: SON Customizations > SON Campus Solutions > Advising > Reports > Eval of Transfer Credit Rpt

| Step | Action                                                                                          | Screenshot                                                                                                    |                         |  |
|------|-------------------------------------------------------------------------------------------------|----------------------------------------------------------------------------------------------------|-------------------------|--|
| 1    | Search for a Run<br>Control ID to use.                                                          | Eval of Transfer Credit Rpt<br>Enter any information you have and click Search. Leave fields blank for a                                  | list of all values.     |  |
|      | Use the same Run<br>Control ID used<br>previously:                                              | Find an Existing Value       Add a New Value         Search Criteria       Search by:         Run Control ID begins with Generate_Reports |                         |  |
|      | Generate_Reports                                                                                | Case Sensitive Search Advanced Search                                                                                                    |                         |  |
| 2    | Enter the following<br>Information:<br>Academic Institution:                                    |                                                                                                    |                         |  |
|      | SOCMP                                                                                           | *Academic<br>Institution As of Date                                                                                                    | Report Request Criteria |  |
|      | As of Date: Put today's<br>date or you will get old<br>reports that may not be<br>current data. | SOCMP ▼ 01/06/2015                                                                                                    | : Group 🔻               |  |

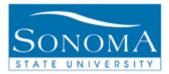

|   | Report Request<br>Criteria:<br>Student Group.                                                                                                    |                                                                                                    |
|---|----------------------------------------------------------------------------------------------------|----------------------------------------------------------------------------------------------------|
| 3 | Use the current admit                                                                                                    |                                                                                                    |
|   | term:                                                                                                    | Admit Term Student Group                                                                                                    |
|   | Enter the Student<br>Group: VETC<br>You can use the<br>magnifying glass to<br>search for this student<br>group if needed.                                                             | 2153 Q VETC Q                                                                                                    |
| 4 | Click Save                                                                                                    |                                                                                                    |
|   |                                                                                                    | Save                                                                                                    |
|   | Click Run                                                                                                    | Run                                                                                                    |
| 5 | On the Process                                                                                                    |                                                                                                    |
|   | Scheduler Request<br>page, select PSUNX<br>under Server Name                                                                                                    | Server Name: PSUNX Y                                                                                                    |
| 6 | Click OK                                                                                                    | ОК                                                                                                    |
| 7 | Click on the Process<br>Monitor to view the<br>status of your process.<br>Again, this process can<br>take some time to<br>complete depending<br>on the size of your<br>student group. | Process Monitor                                                                                                    |
| 8 | Refresh until your<br>report Run Status is<br>listed as Success and<br>Run Status is Posted.<br>Select the Details link.                                                              | W All       First       1-12 of 12       Last         Run Status       Distribution<br>Status       Details         T       Success       Posted       Details |

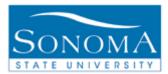

| 9<br>Select the View<br>Log/Trace button.                                                                                                    | Actions           Parameters         Transfer           Message Log         Batch Timings           View Log/Trace         View Log/Trace |                                                                                     |  |
|----------------------------------------------------------------------------------------------------|----------------------------------------------------------------------------------------------------|-------------------------------------------------------------------------------------|--|
| 10 Click SONAV140.pdf<br>to retrieve your<br>report(s). The reports<br>will open in a new<br>window.<br><b>Note:</b> Most reports will<br>be more than one page<br>per student. | File List Name SONAV140 .pdf SONAV140 .txt Message Log Trace File                                                                         | File Size (bytes)           5,555,062           0           1,620           310,825 |  |

### Lesson 5: Inactivating Students in Your Student Group

**Note:** When inactivating a group of students, it should never be set for the same date as the activation row. For example, if you activate a group of students for the RATH student group on 5/21/2015 the earliest they should be inactivated is 5/22/2015. Never run an activation and inactivation on the same day.

**Navigation**: Main Menu > Records and Enrollment > Career and Program Information > Process Student Groups

Step

Action

Screenshot

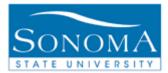

| 1 | IfThenA run controlEnter it in the Runexists and youControl ID box andknow the IDclick Search.A new run controlClick on Add aneeds to beNew Value, enter acreatedname for the runcontrol, and clickAdd.                                                                      | Process Student Groups         Enter any information you have and click Search. Leave fields blank for a list of all values.         Find an Existing Value       Add a New Value         Search Criteria         Search by:       Run Control ID begins with         Case Sensitive         Search       Advanced Search         Find an Existing Value       Add a New Value |
|---|----------------------------------------------------------------------------------------------------|----------------------------------------------------------------------------------------------------|
| 2 | Select External File in the drop<br>down menu under Selection<br>Tool.<br>Click the Upload File button.                                                                                                    | Population Selection         Population Selection         Selection Tool:       External File         Attached File:         File Mapping:       Q         Create File Mapping                                                                                                    |
| 3 | Once the file has been<br>uploaded, the file name will<br>appear next to Attached File.                                                                                                    | Attached File: 90_sg_test.csv                                                                                                    |
| 4 | Enter the File Mapping name:<br>STUDENT GROUP LOAD                                                                                                    | Population Selection         Population Selection         Selection Tool:       External File         Attached File:       Upload File       Delete File         File Mapping:       STUDENT GROUP LOAD       Create File Mapping                                                                                                    |
| 5 | <ul> <li>Enter the following information:</li> <li>Academic Institution:<br/>SOCMP</li> <li>Student Group: VETC</li> <li>Effective Date: current date</li> <li>Effective Status: INACTIVE</li> <li>Comment: Assign a<br/>comment to students in this<br/>process.</li> </ul> | Student Group Data         *Academic Institution       SOCMPQ       Sonoma State University       Update Tuition Calc Required         *Student Group       VETCQ       Evaluation of TC batch         *Effective Date       D1/06/2015       Inactive         *Effective Status       Inactive       Comment         Spring 2015 Transfer Orientation       Vertice           |

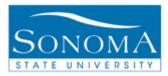

| 6  | Click Save                                                                                                    | Save Save                                                               |
|----|----------------------------------------------------------------------------------------------------|-------------------------------------------------------------------------|
| 7  | Click Run                                                                                                    | Run                                                                     |
| 8  | Select Server Name: PSUNX                                                                                                    | Server Name: PSUNX                                                      |
| 9  | Click OK                                                                                                    | ок                                                                      |
| 10 | Select the Process Monitor link                                                                                                    | Process Monitor                                                         |
| 11 | Refresh until Run Status is<br>Successful and Distribution<br>Status is Posted                                                                                            | Refresh         Distribution<br>Status           Success         Posted |
| 12 | Select the Details link                                                                                                    | Details<br>Details                                                      |
| 13 | Select the Message Log link                                                                                                    | Message Log                                                             |
| 14 | Check the Total Population row<br>to see if the number inserted<br>matches the number of rows in<br>your query.<br>If the numbers do not match,<br>check the Message Log. | 10 11:08:24AM Total Population Selection Emplids Inserted: 85 Explain   |